# Deploy a Logic Apps Custom Connector Using ARM Template

### Prepare Connector

1. Click on the download link available at the top of the connector.

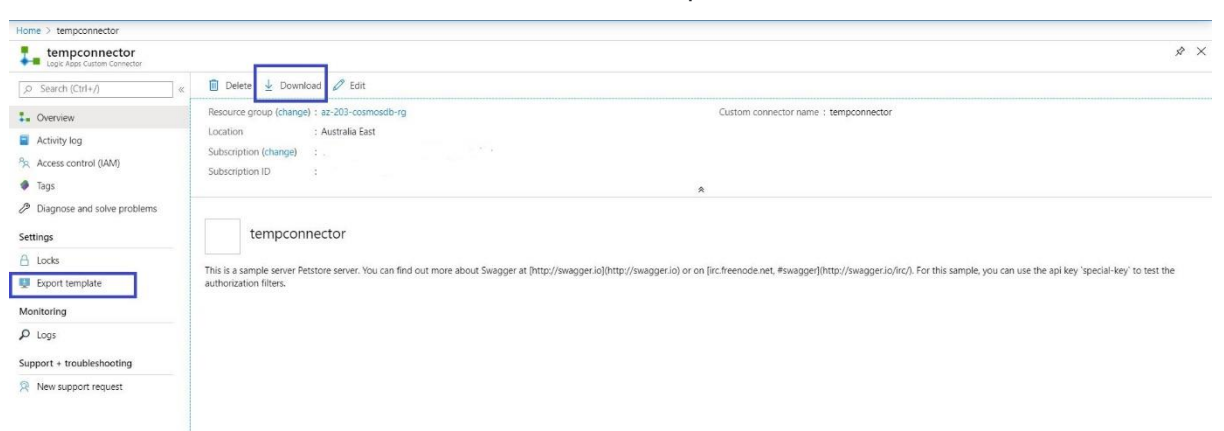

- 2. Download the ARM template skeleton using the Export Template.
- 3. In the properties section, just add a new property called swagger and paste the swagger you downloaded in step 1.
- 4. Parameterise your ARM template
- 5. Deploy using your choice of deployment using Azure DevOps , PowerShell etc. Please refer to following ARM template for your reference.

#### {

```
"$schema": "https://schema.management.azure.com/schemas/2019-04-
01/deploymentTemplate.json#",
  "contentVersion": "1.0.0.0",
  "parameters": {
    "customApis_tempconnector_name": {
      "defaultValue": "tempconnector",
      "type": "String"
    }
  },
  "variables": {},
  "resources": [
    {
      "type": "Microsoft.Web/customApis",
      "apiVersion": "2016-06-01",
      "name": "[parameters('customApis_tempconnector_name')]",
      "location": "australiaeast",
```

```
"properties": {
        "connectionParameters": {
          "api_key": {
            "type": "securestring",
            "uiDefinition": {
              "displayName": "API Key",
              "description": "The API Key for this api",
              "tooltip": "Provide your API Key",
              "constraints": {
                "tabIndex": 2,
                "clearText": false,
                "required": "true"
              }
            }
          }
        },
        "backendService": {
          "serviceUrl": "http://petstore.swagger.io/v2"
        },
        "description": "This is a sample server Petstore server. You can find 
out more about Swagger at [http://swagger.io](http://swagger.io) or on 
[irc.freenode.net, #swagger](http://swagger.io/irc/). For this sample, you can 
use the api key `special-key` to test the authorization filters.",
        "displayName": "[parameters('customApis_tempconnector_name')]",
        "iconUri": "/Content/retail/assets/default-connection-
icon.e6bb72160664a5e37b9923c3d9f50ca5.2.svg",
        "swagger": { "Enter Swagger Downloaded from Step 2 here" }
      }
    }
 ]
}
```
#### Deploy using Azure Portal

In the search box at the top of the portal, search for **deploy** and select "Deploy a custom template".

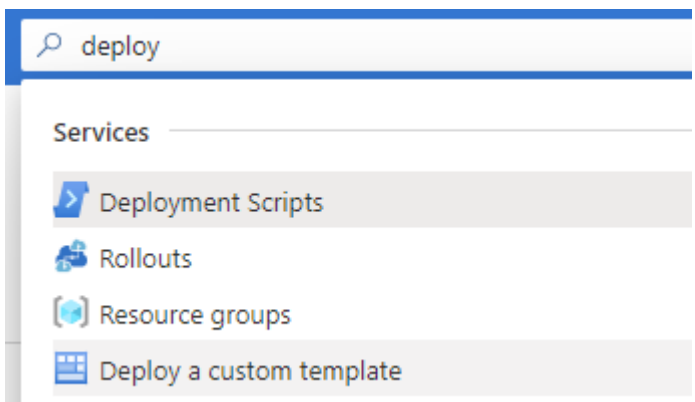

This lands you on a page where you can enter your ARM-template and parameter files and deploy them.

- 1. Select "Build your own template in the editor".
- 2. Paste the ARM template JSON in the window.

```
+ Add resource \uparrow Quickstart template \bar{\uparrow} Load file \downarrow Download
```
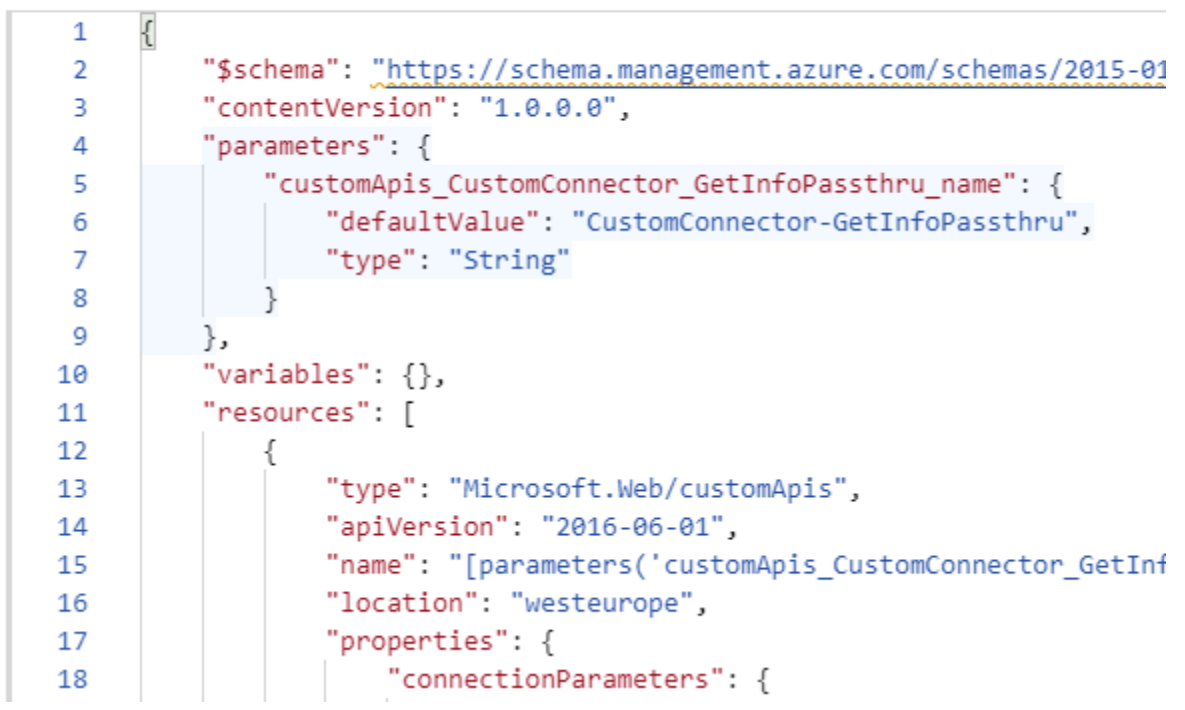

- 3. Click Save at the bottom left part of the page.
- 4. If you are using a parameter file, click the "Edit parameters" link at the top right of the page.
- 5. Paste the content of your parameter file and click Save at the bottom left.

### 6. Done. Click Review+Create at the bottom left.

### Deploy Using Azure Powershell

Alternatively, you can deploy using powershell.

- 1. Install the Azure powershell module Install-Module -Name Az -Scope CurrentUser -Repository PSGallery -Force
- 2. Login using Connect-AzAccount
- 3. Set your subscription using Set-AzContext -Subscription "subscription id"
- 4. Deploy the template New-AzResourceGroupDeployment -ResourceGroupName RESOURCE\_GROUP\_NAME - TemplateFile .\connectorArm.json

## Use the custom connector in logic App

The connector should be available to use in logic app designer. Make sure that logic apps and custom connectors are both deployed in the same region.

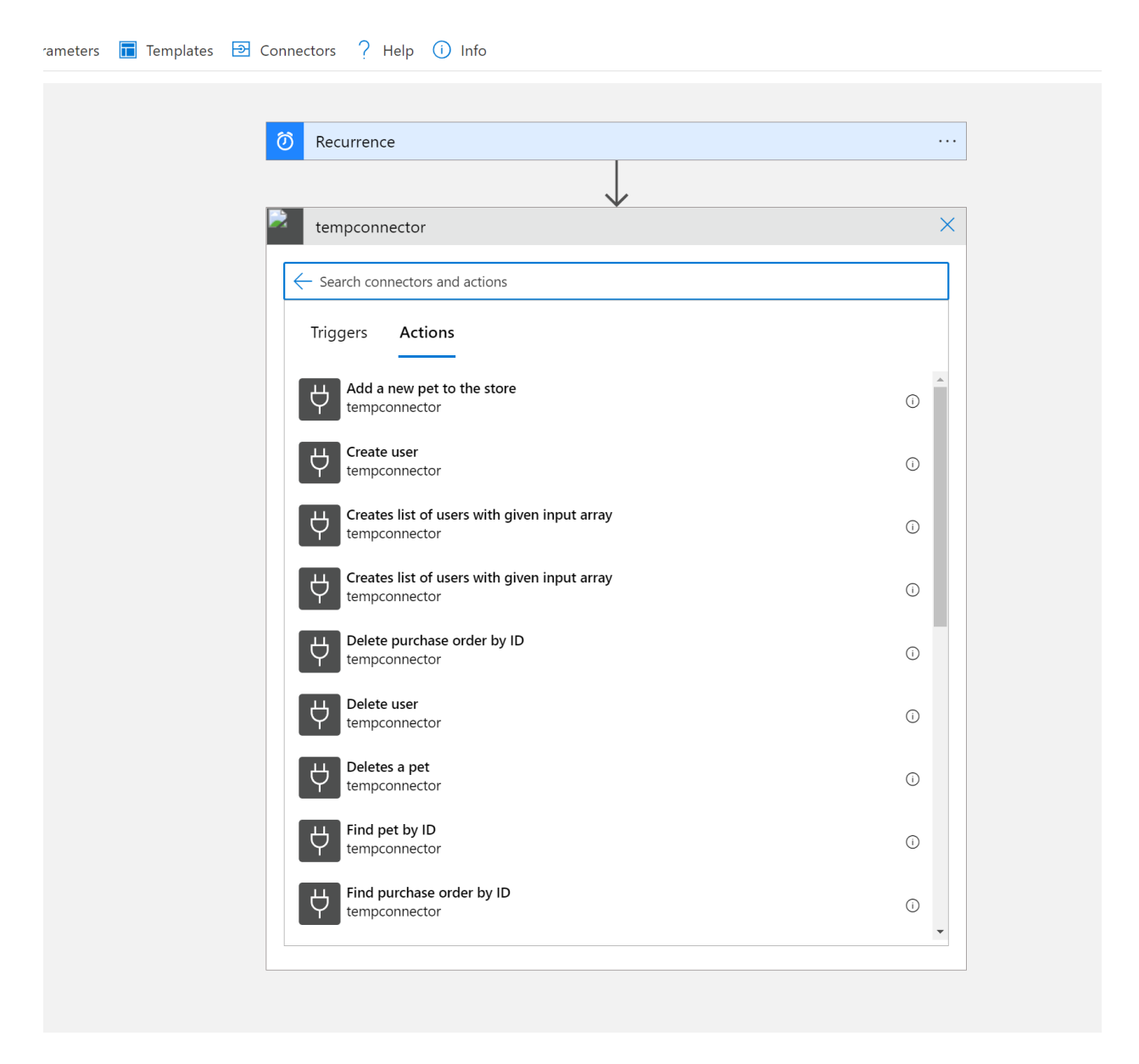

# Update Custom Connector

Update the swagger part in a text editor such as Visual Studio Code and follow the same deployment process listed earlier. This should reflect in the logic app.

#### References

- 1. [https://stackoverflow.com/questions/60858976/can-you-edit-a-logic-app-custom-connector](https://stackoverflow.com/questions/60858976/can-you-edit-a-logic-app-custom-connector-and-how-does-one-deploy-then-maintain)[and-how-does-one-deploy-then-maintain](https://stackoverflow.com/questions/60858976/can-you-edit-a-logic-app-custom-connector-and-how-does-one-deploy-then-maintain)
- 2. [https://www.mikaelsand.se/2020/11/how-to-use-logic-apps-custom-connectors-with-arm-and](https://www.mikaelsand.se/2020/11/how-to-use-logic-apps-custom-connectors-with-arm-and-ci-cd/)[ci-cd/](https://www.mikaelsand.se/2020/11/how-to-use-logic-apps-custom-connectors-with-arm-and-ci-cd/)
- 3. <https://www.codit.eu/blog/deploying-logic-apps-custom-connectors-arm-templates/>